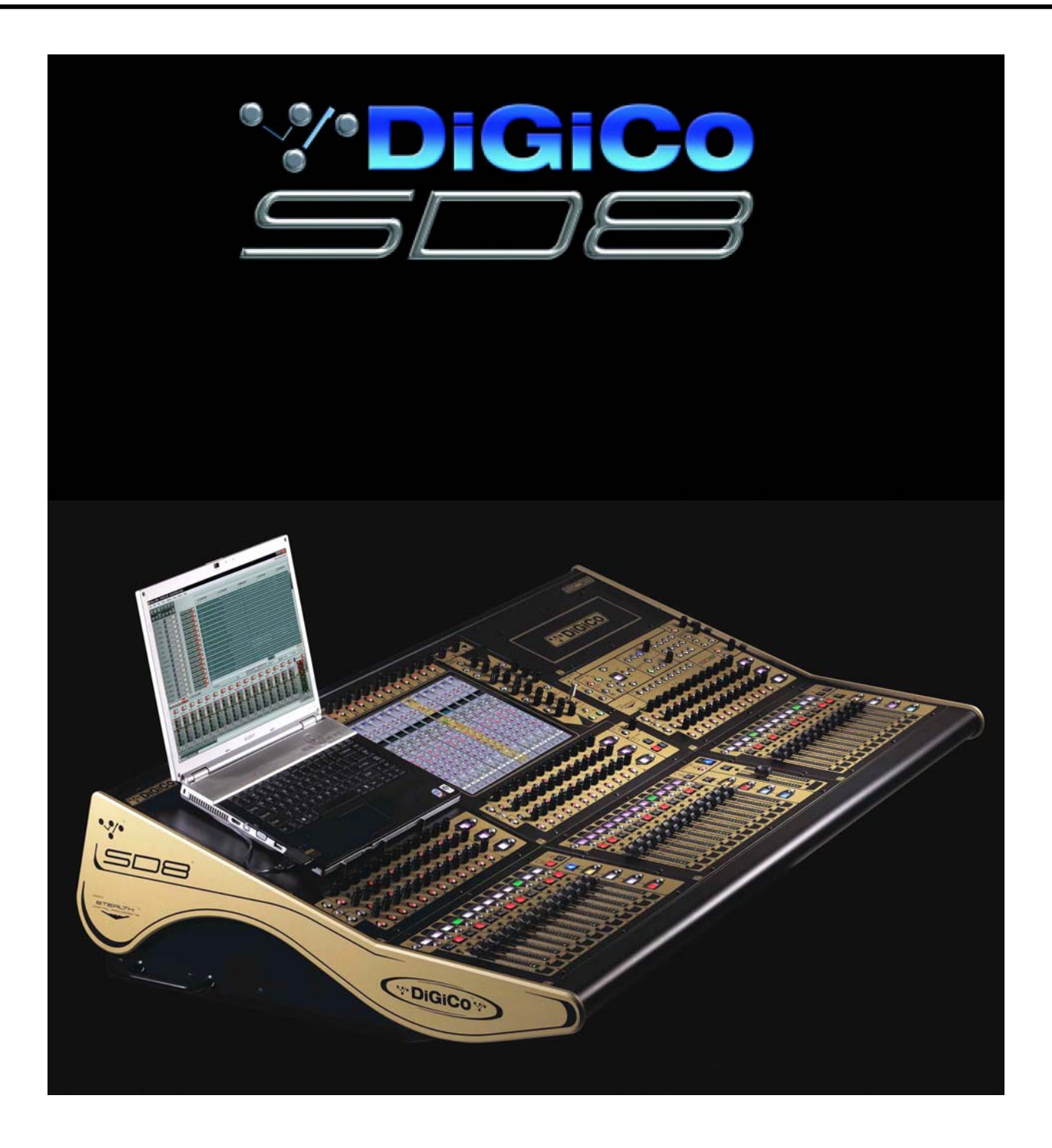

**Руководство по эксплуатации**

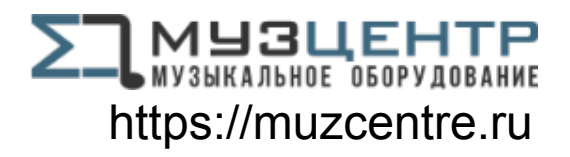

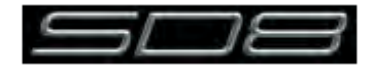

# **Содержание**

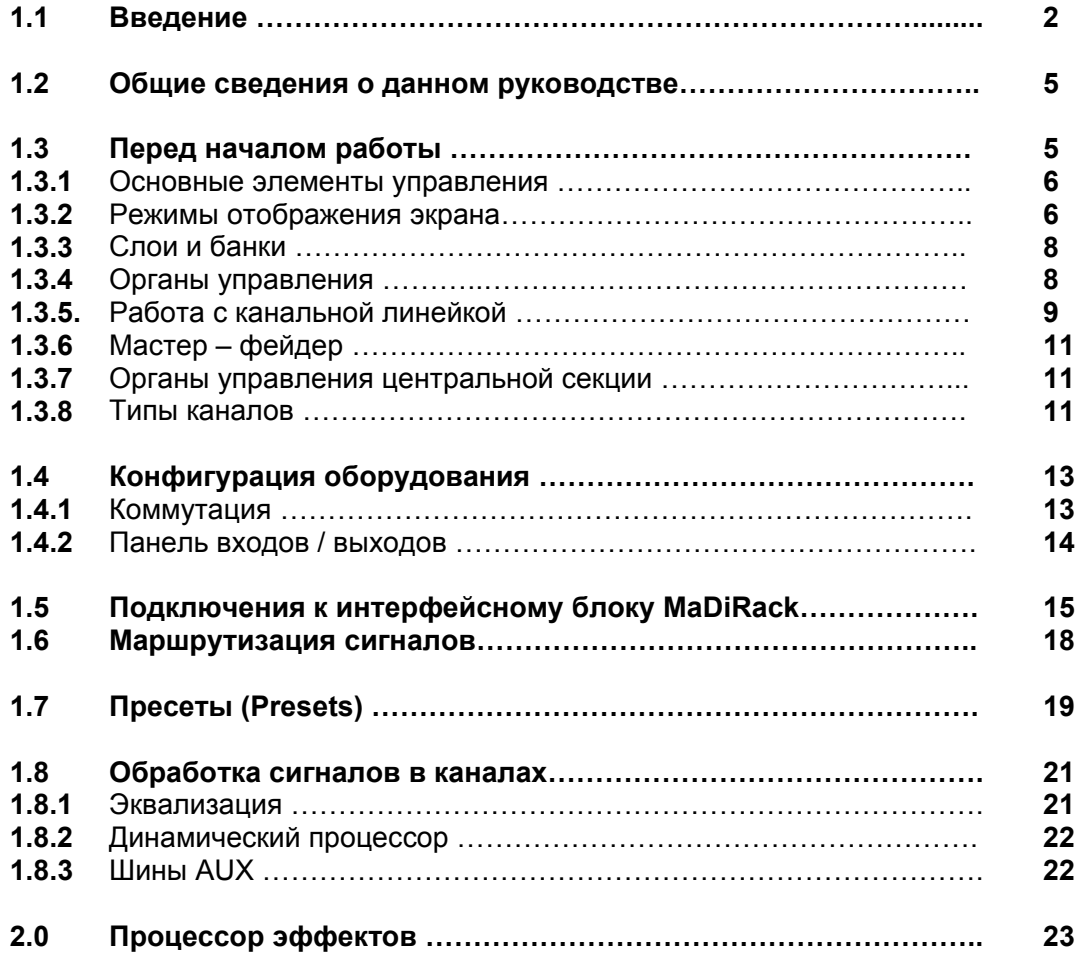

# **1.1 Введение ………………………………………………**

Цифровые микшерные консоли DiGiCo представляют собой модульные системы с гибкой, настраиваемой архитектурой. Любая конфигурация системы включает непосредственно микшерную консоль и один или несколько рэковых интерфейсных блоков. Каждый интерфейсный блок имеет слоты для установки интерфейсных карт аналоговых или цифровых входов и выходов разных типов. Микшерные консоли обмениваются сигналами с интерфейсными блоками и между собой посредством протоколов передачи данных MADI, Optocore или Ethernet.

Микшерные консоли DiGiCo обладают следующими возможностями:

1. Панорамирование в режимах: стерео, LCR (S) и 5.1. Панорама регулируется отдельным кодером, присутствующим в каждой линейке. Для работы в многоканальном режиме имеются специальные джойстики. В режиме «surround» вспомогательные дисплеи отображают точку панорамирования в графическом виде.

2. В каждом канале (вход/выход/шина микширования) имеется динамический процессор: компрессор (есть 4-х полосный алгоритм), лимитер, гейт.

3. Каждый канал оснащен эквалайзером, включающим: обрезной ФВЧ, обрезной ФНЧ, параметрические фильтры ВЧ, СЧ 1, СЧ 2, НЧ.

4. Встроенный процессор эффектов, позволяющий одновременное использование до 12 (в зависимости от модели) различных алгоритмов. Типы эффектов: реверберация, дилей, хорус, вокодер, паннер, графический эквалайзер, мастеринговый процессор и т.д.

5. Статическая и динамическая автоматизация: сохранение настроек всего, что настраивается, в виде пресетов и возможность плавного перехода от одной настройки к другой (эффект, эквалайзер, панорама). Скорость перехода программируется.

6. Глобальная автоматизация: сохранив снэпшоты (snapshot) – моментальные «снимки» всех настроек системы – вы можете создавать целые партитуры для своих шоупрограмм и управлять ими, переключаясь от одного снэпшота к другому. Управление осуществляется с помощью кнопок на панели или MIDI протокола.

7. Программируемые макросы (последовательности действий), выполнение которых можно назначать на специальные кнопки консоли.

8. Система запоминает последовательность выполненных операций и позволяет пользователю проследить свои действия в обратном порядке (функции Undo/Redo).

9. Возможность подключения многодорожечных записывающих устройств посредством штатного интерфейса MADI, который позволяет передать до 56 каналов цифрового аудио на многодорожечный рекордер или компьютер с MADI-картой. Такая особенность помогает звукорежиссерам проводить виртуальный саундчек.

10. Экспорт / импорт проектов: результаты настройки и конфигурирования пульта могут быть сохранены в виде файла-сессии на флеш-карту и загружены в другой пульт такой же модели в другом зале.

11. Offline-версии программ микшерных систем, доступные для скачивания на официальном сайте DiGiCo, позволяют составлять файлы-сессии микшерных систем на вашем компьютере, а затем копировать их в микшерную консоль. Так же с помощью Offline-версий программ можно удаленно управлять микшерными системами, используя Ethernet.

Для подключения удаленных источников сигнала служат интерфейсные блоки DiGiRack. На сегодняшний день их существует пять типов:

• **DiGi-Rack** - это интерфейсный модуль высотой 9 рэковых юнитов с двумя блоками питания и двумя MADI-интерфейсами. Имеется 14 слотов: 7 для подключения карт входных каналов и 7 для карт выходных каналов. Каждая карта имеет 8 каналов аналоговых или цифровых входов/ выходов. Таким образом, к одному DiGiRack можно подключить 56 входных каналов и 56 выходных каналов. Опционально DiGiRack оснащается оптическим интерфесом Optocore.

• **Mini-DiGiRack** - это интерфейсный блок высотой 4 юнита с двумя блоками питания и двумя MADIинтерфейсами. Блок имеет 4 универсальных слота для подключения карт с входными и выходными каналами. Таким образом, к одному Mini-DiGiRack можно подключить 32 входных канала или 32 выходных канала. Все слоты равноправны и могут принять как платы входов, так и выходов. Опционально можно установит карту оптических разъемов.

• **SD-Rack** – эволюционное развитие DiGiRack, при той же емкости входов/выходов поддерживает частоту дискретизации 192 кГц. Соответственно имеются SD-версии интерфейсных карт, работающих на частоте 192 кГц. Для передачи большого объема аудио- информации SD-Rack штатно оснащен оптическим интерфейсом.

• **MaDi-Rack** это 8-ми высотный интерфейсный блок с двумя источниками питания и двумя MADI-интерфейсами. MadiRack имеет такое название в связи с тем, что не может подключаться к консоли иначе как по MADI протоколу. Блок имеет 6 слотов для подключения карт входных каналов и 3для карт выходных каналов. Таким образом, к одному MaDi-Rack можно подключить 48 входных каналов и 24 выходных каналов.

• **D-Rack** обеспечивает 32 микрофонных/линейных входов, 8 линейных выходов. Дополнительно имеется слот для установки одной карты с аналоговыми или цифровыми выходами. Таким образом количество выходов может увеличиваться до 16-ти. К микшеру модуль подключается посредством стандартного CAT5 кабеля. Дополнительно можно установить второй блок питания, оптический интерфейс и аксессуары для установки в рэк.

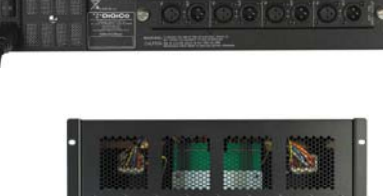

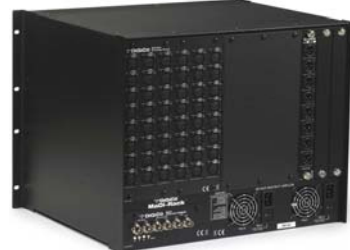

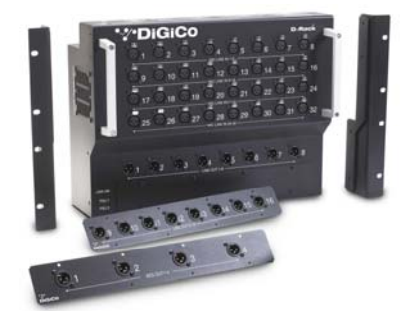

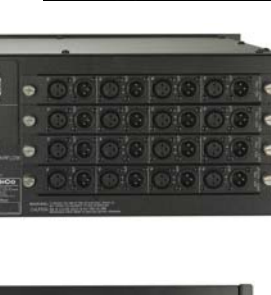

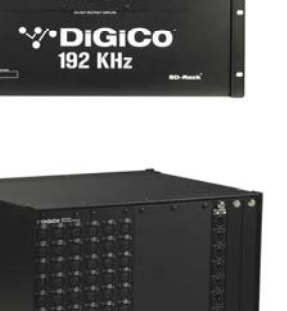

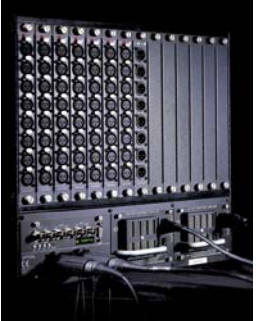

Перечислим интерфейсные карты, устанавливаемые в модули: **A** - 8 аналоговых микрофонных/линейных входов XLR, **B** - 8 аналоговых линейных входов XLR, **C** - 8 аналоговых микрофонных/линейных входов EDAC, **D** - 8 аналоговых линейных выходов, **E** - 8 цифровых входов/выходов формата AES/EBU, **F** - 16 цифровых каналов формата Aviom, **G** - 8 цифровых входов/выходов формата Ethersound, **H** - 8 аналоговых микрофонных/линейных входов с ламповыми предусилителями (занимает два слота).

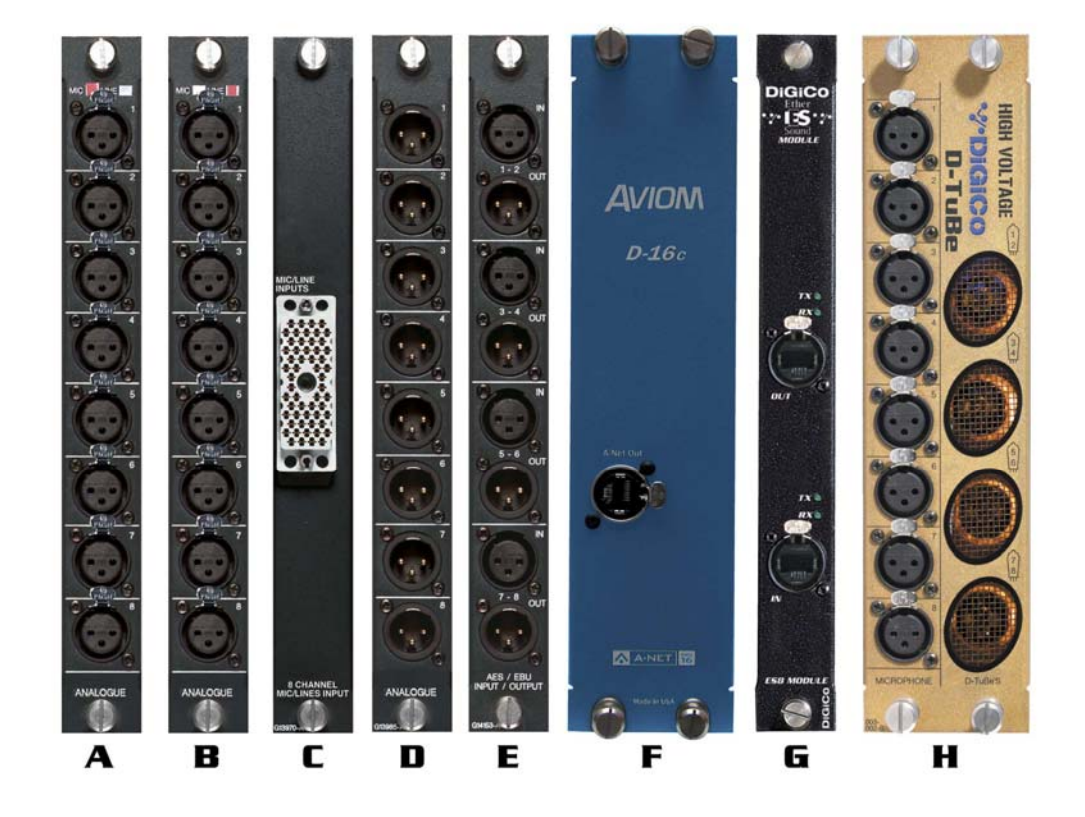

Процессорная мощность SD8 позволяет оперировать 60-ю моно или стерео входными каналами. Системе доступны 24 моно или стерео шины микширования (Aux или Sub), матрицей размерностью 12 входов/12 выходов, двенадцатью 32-х полосными эквалайзерами и 6-ю независимыми процессорами эффектов. Все входные каналы системы имеют линию задержку, Hi и Lo pass фильтры (24 дБ/октаву), 4-х полосный параметрический эквалайзер, компрессор и гейт. Установка Overdrive ПО позволяет расширить матрицу до размерности 16х12 и вносит изменения в эффекторные алгоритмы – их становится 8.

Рабочая поверхность консоли SD8 состоит из трех секций: левой, центральной и правой. Каждая секция имеет 12 назначаемых моторизованных фейдеров, над каждым из которых расположена кнопка MUTE и кнопка со встроенным ж/к дисплеем для изменения параметров функционирования фейдеров, 12 наборов назначаемых верньеров-энкодеров, которые служат для управления AUX-посылами. Сверху в секции имеется специальное место для установки ноутбука. В центральной секции находится 15" сенсорный дисплей высокой четкости, вокруг него расположен набор верньеров-энкодеров и переключателей для управления процессингом в каналах (Gain,EQ, Comp, Gate, Pan). Правая секция включает кнопки и энкодеры управления мониторингом, наушниками, снэпшотами и макросами. Индикаторы уровня расположены непосредственно рядом с фейдерами.

Консоль SD8 имеет 4 MADI порта и возможность установки одного оптического входа (optical loop). Так же на борту имеются 8 аналоговых входов, 8 аналоговых выходов и 8 AES/EBU входов/выходов (mono). Также на задней панели есть служебные разъемы для подключения сигнала синхронизации, внешнего дисплея, MIDI управления.

Консоли SD8 можно объединять в единую систему между собой и с пультами SD - серии, в которой они могут независимо обрабатывать сигналы от одних и тех же источников.

SD 8-24 - это уменьшенная в габаритах версия микшерной системы SD 8. Их функционал абсолютно идентичен. Файлы сессий с одного из пультов воспринимаются вторым как «родные». Единственное отличие SD8-24 от SD8 это уменьшенное количество секций консоли до двух и, соответственно, уменьшенное до 24-х количество фейдеров.

К консоли SD8 можно подключать интерфейсные блоки:

DiGiRack, Mini-DiGiRack, MaDiRack.

# 1.2 Общие сведения о данном руководстве........

- Глава 1 содержит обзор консоли. В ней описаны некоторые основные принципы работы, которые необходимо знать пользователю для того, чтобы начать работать с пультом. - Глава 2 описывает работу процессора эффектов.

В данном руководстве используются следующие типографские соглашения:

Жирный шрифт указывает на то, что текст является точной копией текста на экране или маркировки на рабочей поверхности.

Стрелка > обозначает последовательность нажатия кнопок. Например, Layer > Fader Banks означает, что кнопку Fader Banks нужно нажать после однократного нажатия кнопки Layer.

## 

Для начала работы необходимо понимать общие принципы эксплуатации и термины. Прежде чем продолжить работу с данным руководством, внимательно ознакомьтесь с этой главой.

#### **1.3.1 Основные элементы управления………………**

#### **Центральная секция**

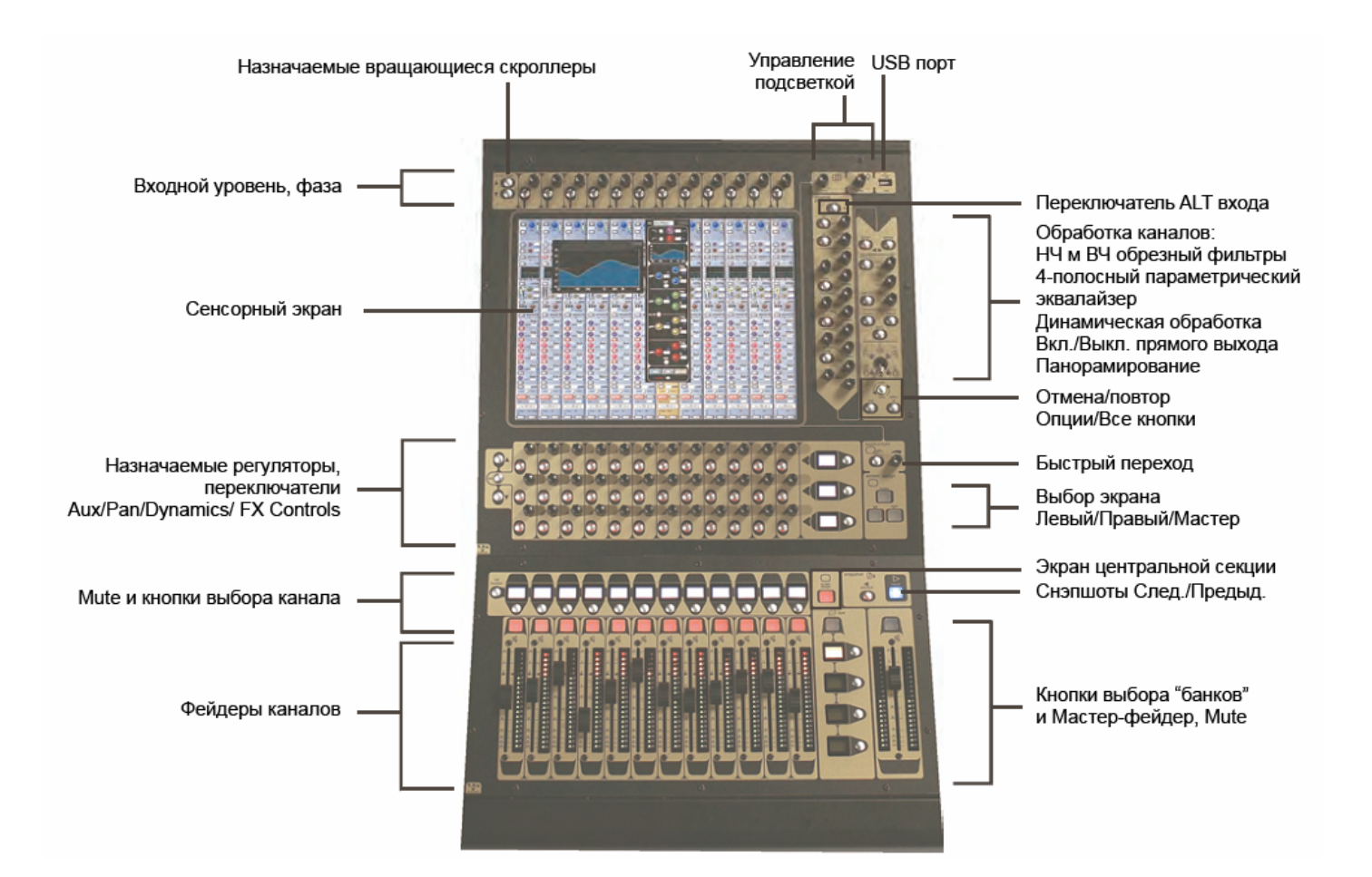

## **1.3.2 Режимы отображения экрана……………………**

Консоль SD8 имеет один сенсорный дисплей, который используется для доступа к большинству функций консоли. Экран может отображать один из четырех базовых элементов управления: левую секцию, центральную секцию, правую секцию, мастер - секцию. Каждая секция консоли имеет кнопку «Назначить экран» (**Screen Assign**), после нажатия которой каналы этой секции будут показаны на дисплее и станут доступны функции обработки каналов: эквализация и динамика. Когда кнопка подсвечена, данная секция активна на дисплее.

Когда секция назначена на отображение, то и все элементы управления под дисплеем назначены на эту же секцию, как показано на рисунке.

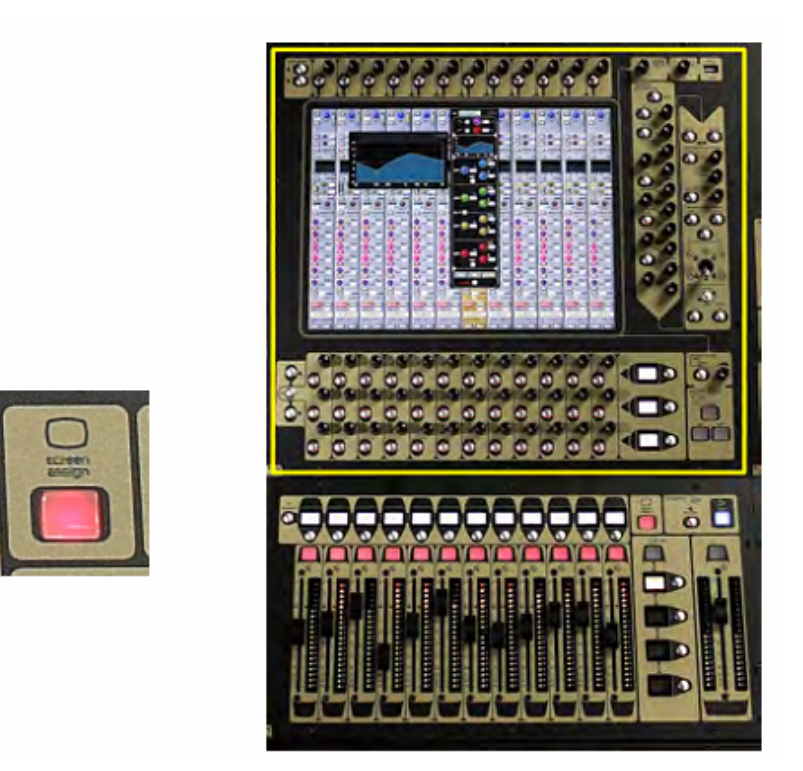

Левая и правая секции имеют кнопки с маркировкой «Назначить в центр» (**Assign to Centre**). Кнопки позволяют назначить на центральную часть консоли не только отображение каналов и виртуальные элементы управления, но и фейдеры, кнопки **Mute**, вращающиеся энкодеры.

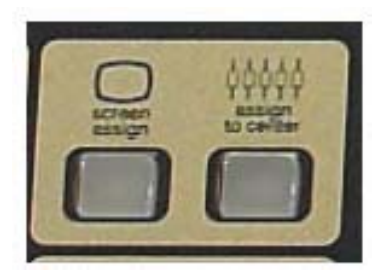

Имеются дополнительные кнопки в центральной части консоли, которые позволяют назначить на дисплей левую или правую секцию, а так же мастер-секцию. В режиме мастерсекции доступны многие настройки, не связанные с обработкой каналов.

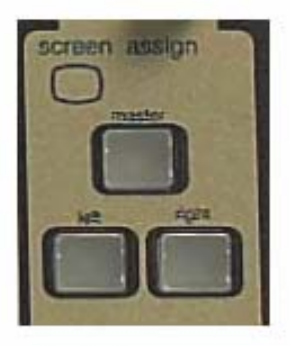

## **1.3.3 Слои и банки ..........................................................**

Рабочая поверхность SD8 разделена на слои и банки каналов. Каждый банк содержит 12 каналов. Текущий активный банк и слой индицируются справа от секции фейдеров:

Выбор Слоя **Select a Layer** 

Выбор Банка **Select a Bank**

Банк (**Bank)** – это набор из 12-ти фейдеров, слой (**Layer)** содержит четыре банка. В SD8 есть возможность переключения между двумя слоями в каждой секции консоли, это позволяет оперировать до 144 каналами.

Нажатием кнопки **Layer**, расположенной выше кнопки выбора банка, можно переключаться между слоями.

Для доступа к банку фейдеров внутри выбранного слоя нажмите соответствующую кнопку банка **Select a Bank**. Для переключения между банками необходимо нажать клавишу, соответствующую выбранному банку.

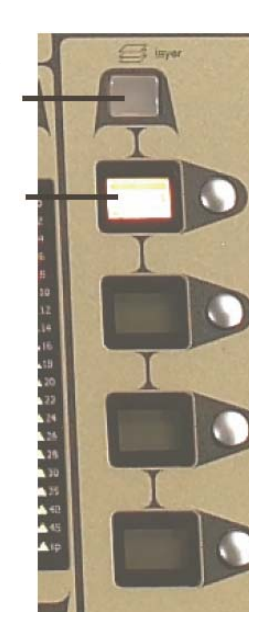

*Select a Layer*  **Выбор слоя**

*Select a Bank*  **Выбор банка**

Позиции банков на рабочей поверхности консоли задаются в панели **Layout > Fader Banks**. По умолчанию входные каналы присвоены слою 1 на левой и правой секции консоли. Выходные каналы присвоены слою 1 центральной секции.

Групповые каналы также относятся к центральной секции консоли. Пользователь может настроить и сохранить собственные назначения в любое время сессии.

# **1.3.4 Органы управления ..............................................**

Существуют два основных способа получения доступа ко всем функциям SD8:

1. Сенсорный дисплей, который управляется напрямую пальцами или с помощью клавиатуры и мыши

2. Регуляторы, переключатели и фейдеры

Обратите внимание, что при использовании экрана удобнее работать стилусом, чем пальцем. Во избежание повреждения экрана важно использовать приспособления, сделанные специально для работы с сенсорными экранами (например, стилус для работы с коммуникаторами), также старайтесь сильно не нажимать на экран.

Доступ к различным функциям можно получить различными путями. Это позволяет пользователю управлять консолью, используя наиболее удобный для него интерфейс.

Данное руководство описывает доступ к функциям консоли при использовании сенсорных возможностей экрана, без использования мыши и клавиатуры.

Все органы управления центральной секции полностью описаны в соответствующих разделах руководства и не требуют дополнительного описания.

Основное окно отображения имеет ряд серых кнопок, которые используются для доступа к различным настроечным панелям.

Нажатие этих кнопок открывает соответствующее выпадающее меню или дополнительную панель. В случае выпадающего меню нажатие одного из его пунктов откроет дополнительную панель. Нажатая кнопка меню будет подсвечена.

Кнопки внутри всплывающих окон окрашены серым цветом в случае, если их функции неактивны. Как правило, светлый тон фона означает, что функция активна. Нажатие на текстовое поле открывает цифровую или QWERTY клавиатуру, которая управляется напрямую с экрана или через подключенную к консоли внешнюю клавиатуру.

Окна закрываются нажатием верхней правой иконки, обозначенной **CLOSE** или **CAN-CEL** (или нажатием кнопки **CAN** в выпадающем меню).

Правее и ниже экрана находится кнопка **Touch-Turn** (изображена ниже).

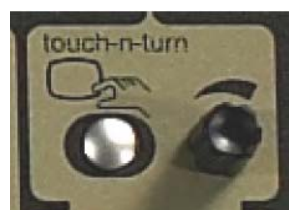

Она используется для доступа к некоторым регуляторам и переключателям на основном экране. Чтобы назначить **Touch-Turn** энкодер на виртуальный потенциометр, нажмите эту кнопку. Вы заметите, что вокруг потенциометра появится цветной контур. Это означает, что на управление этой кнопкой назначен **Touch-Turn** энкодер.

#### **1.3.5. Работа с канальной линейкой…………………**

Если в окне канальных линеек один из каналов выделен золотым цветом, это указывает на то, что данный канал активен и находится в режиме редактирования. В этом режиме физические органы управления будут воздействовать на виртуальные регуляторы, отображаемые на экране. Для активации канала коснитесь любого места изображения канальной линейки (за исключением поля **Aux Send**).

Регуляторы активного канала, не отображаемые в поле канальной линейки, доступны через выпадающие меню. Для доступа к «невидимым» регуляторам коснитесь соответствующей области линейки. Настройки в выпадающих меню касаются маршрутизации входа/выхода и канальных процессоров частотной и динамической обработки.

Физические энкодеры пульта могут быть назначены на различные виртуальные потенциометры. Для того чтобы гарантированно понимать, какая функция возлагается на какой энкодер, соответствующий ему виртуальный регулятор выделяется цветным кольцом.

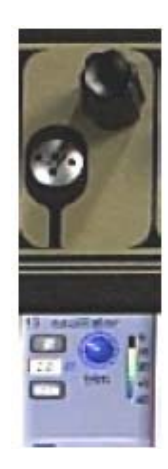

Двенадцать энкодеров и кнопок, расположенных непосредственно над экраном, относятся к каналам, над изображением которых они находятся. Это элементы управления входными параметрами канала. Поле настроек входных параметров находится в верхней части канальной линейки.

Три ряда датчиков и кнопок непосредственно под сенсорный экраном также соотносятся с изображением каналов. Как правило, это регуляторы уровня посыла и кнопка вкл/выкл для трех верхних шин AUX. Кроме того, эти физические элементы управления могут иметь ряд дополнительных функций. Касаясь посыла aux send на экране, мы назначаем этот AUX на один из энкодеров, расположенный под экраном. Шесть посылов **aux send** могут отображаться в панели канальной линейки. Если вы создали более шести посылов (шин AUX), для доступа к остальным AUX воспользуйтесь кнопкой AUX для навигации по рядам AUX.

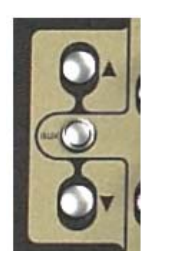

Элементы управления справа от экрана позволяют корректировать параметры частотной и динамической обработки в активном канале.

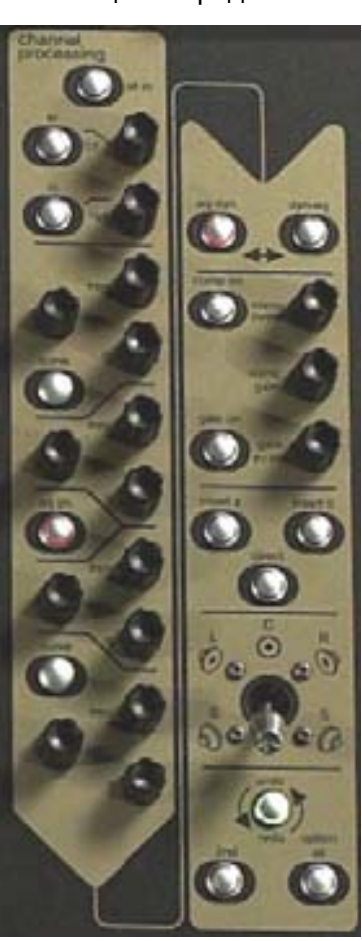

## 

По умолчанию мастер-фейдер назначается на управление выходной мастер-шиной микширования. Дополнительно мастер-фейдер может быть назначен на регулирование выходом соло-шины.

#### 1.3.7 Органы управления центральной секции..........

Слева от панели каналов есть еще две функциональные кнопки, с помощью которых можно осуществлять контроль следующих параметров. Это кнопки 2n и Option/All:

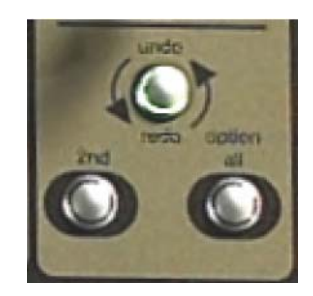

Если мы нажимаем и удерживаем кнопку 2n, то получаем доступ к следующим функциям:

- 1) Панорамирование стереофонической шины AUX
- 2) Переключатель точки отбора сигнала PRE/POST
- 3) Мьютирование все каналов
- 4) Регулирование задержки сигнала в выходных каналах

Если мы нажимаем и не удерживаем кнопку Option/All, то получаем доступ к следующей функции: какой-либо канал, который входит в объединенную группу каналов, временно изолируется и становится независимым от настроек этой группы. Если мы нажимаем и удерживаем эту кнопку, то какой-либо из редактируемых параметров в одиночном канале будет менять этот параметр во всех каналах объединенной группы.

## 

Маршрутизацию сигналов в SD8 лучше всего можно понять в терминологии четырех типов каналов, содержащихся в пульте. Каждый тип канала обеспечен всеми возможностями обработки сигнала. Четыре типа канала это:

- Input channels. Входные каналы, принимают сигналы от источников и отправляют их в шины микширования.

- Aux channels. Шины микширования, которые получают сигналы от входных каналов. В основном используются для формирования мониторных миксов и посыла сигналов на обработку эффектами.

- Group channels. Групповые шины микширования, получают сигналы от входных каналов и отправляют результат микширования на выход или на вход матрицы.

- Matrix channels. Матрица входов и выходов, которая получает сигналы от групповых шин и шин AUX.

Каналы **Group channels**, **Aux channels, Group channels** называют выходными канала-

Для идентификации типа канала используется цветовая маркировка: светло-голубой для входных каналов, красный для групповых каналов, фиолетовый для каналов Aux и синезеленый для каналов матрицы.

ми.

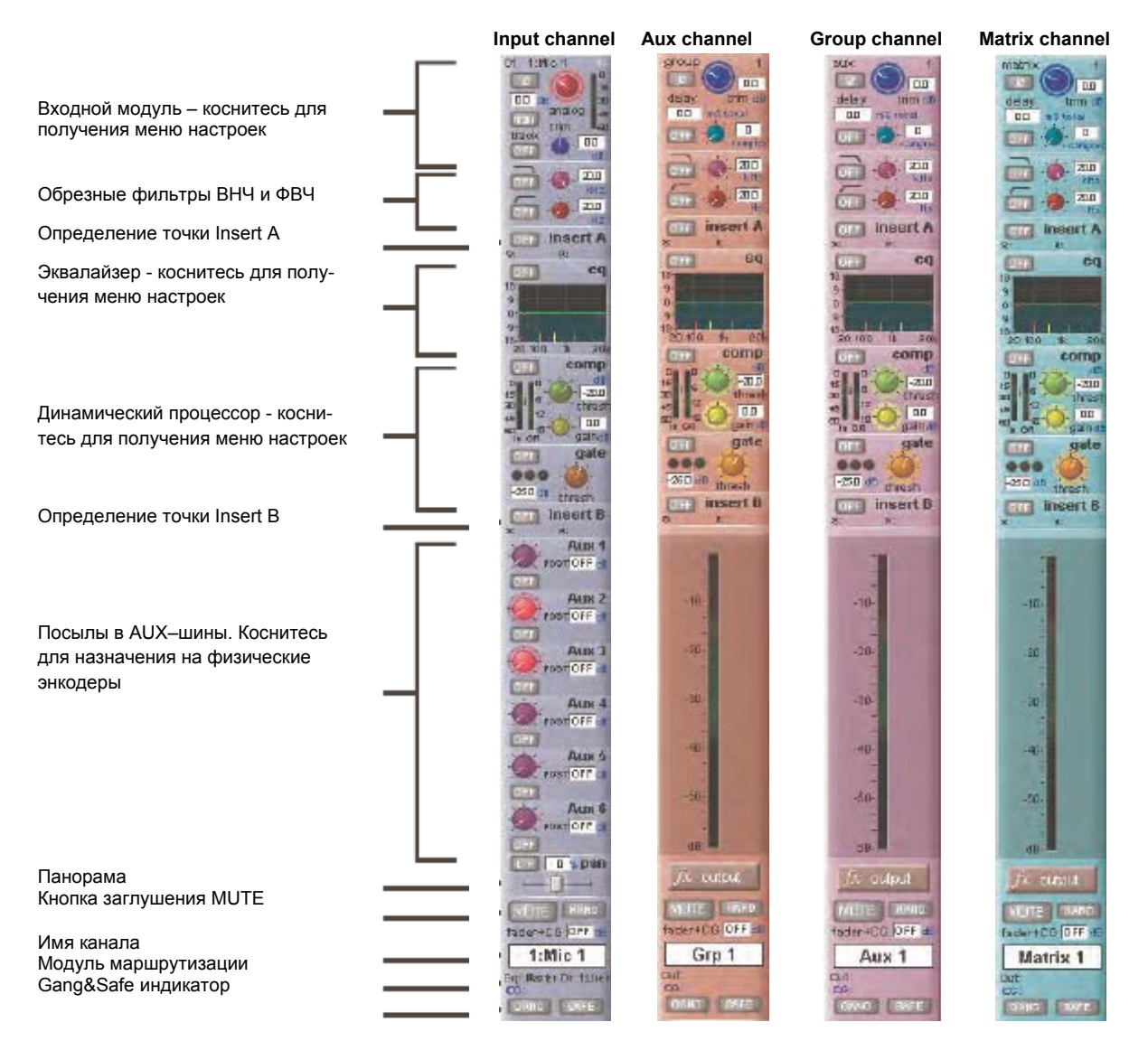

На рабочем пространстве экрана каналы располагаются банками по 12 и могут быть обозначены цветом, например, входные каналы – синим, группы – красным и т.д.

По умолчанию входные каналы привязаны к слою 1 на левой и правой секциях микшерной консоли. Выходные каналы (Группы, Aux, Матрица) назначены на центральную секцию консоли.

Групповые каналы всегда назначены на центральную секцию консоли. Этот банк каналов можно изменить и сохранить по своему усмотрению.

# **1.4 Конфигурация оборудования…………………**

# **1.4.1 Коммутация………………………………………..**

В данном разделе описано подключение одной консоли к одному MaDiRack. Все соединения должны быть сделаны до включения питания консоли и MaDiRack. Консоль и MaDiRack имеют двойное резервирование блоков питания, и в рабочем режиме оба блока питания должны быть включены. После включения питания консоли автоматически запускается программное обеспечение, и состояние рабочей поверхности и настройки пульта должны соответствовать состоянию, в котором была завершена работа.

Чтобы завершить работу консоли, нажмите кнопки: **System>Shut Down** (Система > Выключение), и ждите, пока не появится сообщение о том, можно выключить питание.

Консоль SD8 имеет 8 аналоговых входов/выходов и 8 цифровых входов/выходов на задней панели. Дополнительно можно подключить MaDiRack, который имеет 48 аналоговых входов и 8 аналоговых выходов. Этот интерфейсный блок подключается к консоли двумя 100 Mбит коаксиальными кабелями 75 Ом с разъемами BNC. MaDiRack имеет две пары MADIразъемов - **Main MADI IN/OUT** и **AUX MADI IN/OUT**.

При нормальной работе коммутация должна быть произведена как показано на рисунке ниже:

**MaDiRack Main MADI IN** подключен к консоли **MADI 1А OUT**

# **MaDiRack Main MADI OUT** подключен к консоли **MADI 1A IN**

# *Примечание: для резервирования MADI–подключения вторым набором MADI-кабелей необходимо соединить порт MADI AUX в MaDiRack и порт консоли 1B.*

Второй MADI-порт консоли может быть задействован для записи (см. аудио панель ввода/вывода), для подключения второго MaDiRack или объединения двух консолей.

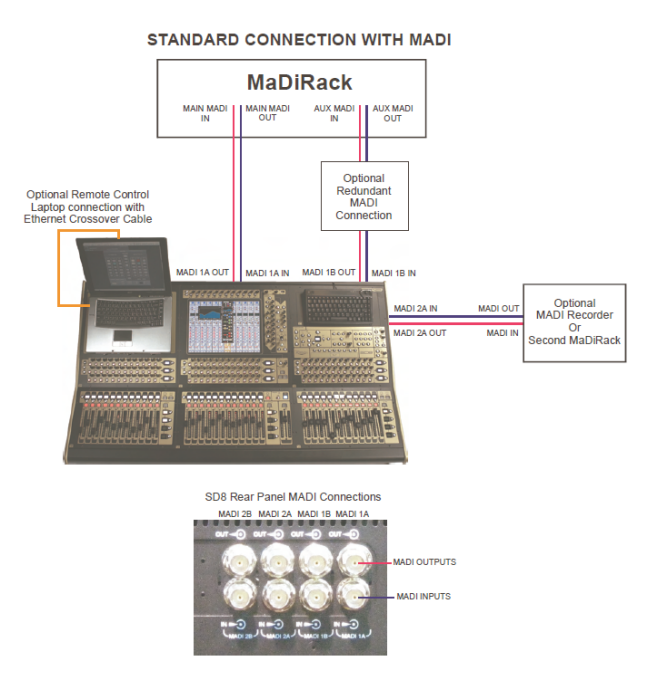

#### 1.4.2 Панель аудио входов/выходов ............................

Окно аудио входов/выходов используется для конфигурирования физических входов/выходов, включая присвоение имени слотам, в которые установлены интерфейсные карты. Здесь же находится ступенчатый переключатель чувствительности Pad и включение фантомного питания.

Local I/O: входы/выходы, расположенные на задней панели консоли SD8. Они работают независимо от подключенных MaDiRack.

Чтобы получить доступ к окну Audio I/O, переключите экран в режим Master, коснитесь пункта меню Setup> Audio I/O на экране.

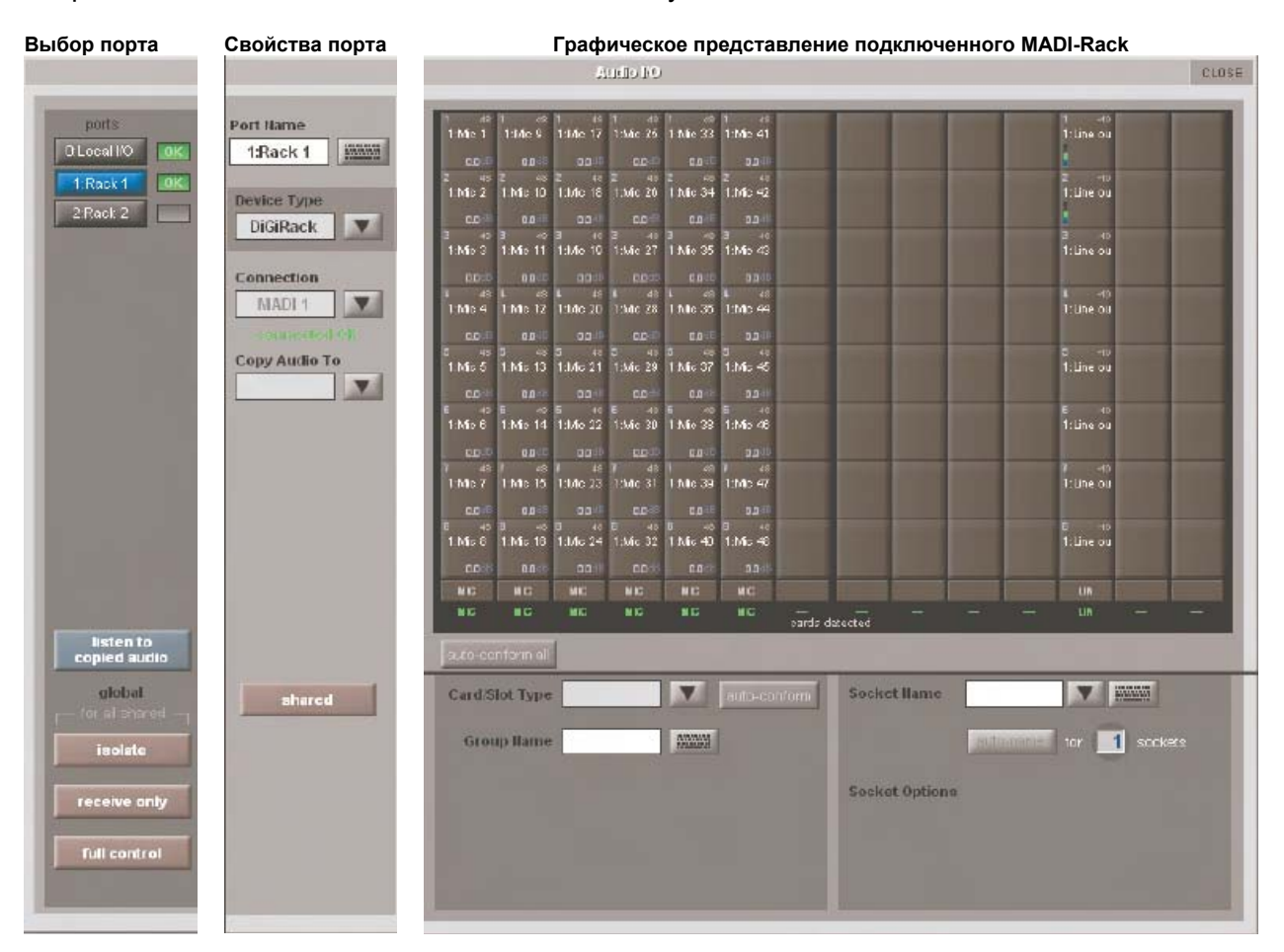

Открывающееся окно Audio I/O делится на следующие части:

Интерфейсные карты и слоты для подключения карт

Левая часть окна показывает доступные порты. Каждый порт физически привязан к подключенным интерфейсам: Local I/O - бортовые входы/выходы, Rack - интерфейсные рэки, подключенные к MADI-портам, Optocore - соединение посредством опционального оптического интерфейса.

Следующая колонка направо содержит элементы управления, связанные с портами. Если порт выбран (касание наименования порта в левой секции), этот раздел отражает состояние выбранного порта и позволяет его конфигурировать по мере необходимости. Правая часть окна **Audio I/O** отображает графическое представление конфигурации интерфейсного блока, подключенного к выбранному порту. В зависимости от выбранного порта изображение будет меняться, показывая возможные физические входы/выходы. Каждый маленький «квадрат» на изображении рэка представляет одиночный физический разъем. Столбец из «квадратиков» представляет интерфейсную карту ввода/вывода в DiGiRack или на задней панели консоли. Ниже графического изображения рэка находятся инструменты для конфигурирования карт, слотов и отдельных разъемов, включая пользовательские имена, фантомное питание и ступенчатое переключение входной чувствительности. Для бортовых **(Local I/O**) входов/выходов конфигурирование на аппаратном уровне невозможно. Однако вы можете изменить имя порта, присвоить групповое имя и маркировать каждый физический разъем.

### **1.5 Настройка подключений к интерфейсному блоку MaDiRack……………………………**

Если в левой колонке выбрать **Rack,** то правая часть окна будет выглядеть примерно так же, как на картинке ниже. Отличия будут обусловлены количеством и типом карт, установленных в подключенный MaDiRack. На рисунке показано 14 доступных слотов, из них 7 входных и 7 выходных.

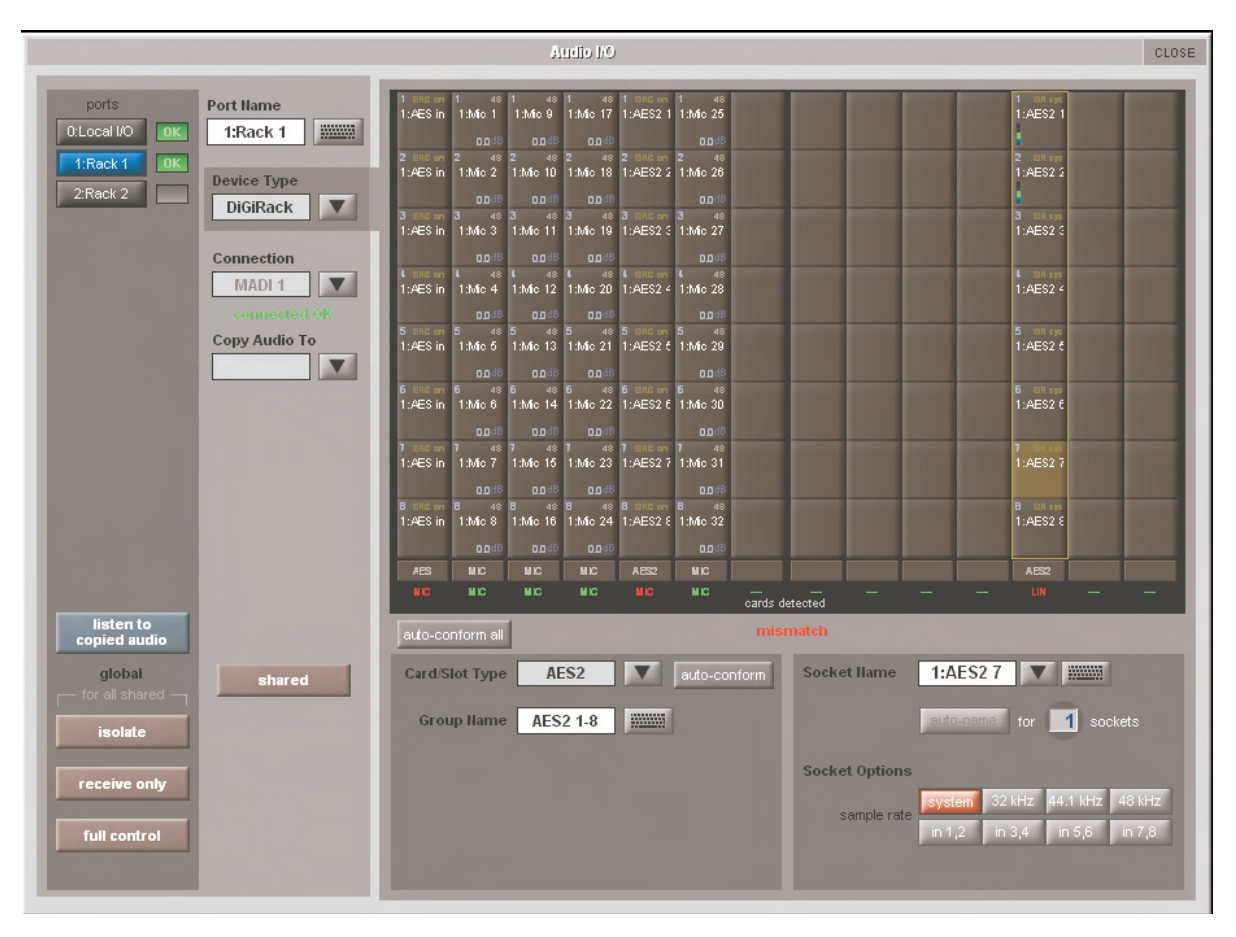

Для того чтобы задействовать интерфейсный блок, его содержимое на экране должно физически соответствовать картам, установленным в MaDiRack. Есть два способа достижения этого:

#### **Ручной режим получения подтверждения соответствия:**

Выделите карту (колонку на экране), затем в выпадающем меню в нижней части экрана вручную выберите соответствующий тип карты для данного слота. Как только будет выбран правильный тип карты, обозначение типа карты под колонкой станет зеленым. Если обозначение типа карты красного цвета, то имеет место несоответствие, и ошибка должна быть исправлена выбором правильного типа карты.

#### **Автоматический режим получения подтверждения соответствия:**

В нижней части окна (под изображением MaDiRack) имеется кнопка **auto-conform all.** Нажатие этой кнопки автоматически определяет и устанавливает тип карты для каждого слота. После завершения этой процедуры обозначение типа карты под каждым слотом должно стать зеленым.

Также есть возможность автоматического назначения отдельных карт. Выделите нужную карту, прикоснувшись к квадратику разъема в колонке этой карты. Нажмите кнопку **autoconform** рядом с селектором **Card/Slot type.** Это действие автоматически назначит правильный тип карты.

### **Копирование аудио и прослушивание скопированного аудио (режим MADI-рекордера)**

Любой входящий MADI-поток может быть направлен на любой другой МАДИ выход. Для этого необходимо выбрать входной порт из списка портов и использовать команду **Copy Audio To** из выпадающем меню. Например, если вы хотите скопировать установки входов MaDiRack №1 (**Rack 1)** в MADI–рекордер, подключенный к порту 2, выберите порт 1 из списка портов, а затем выберите **MADI 2** для команды копирования **Copy Audio To** из выпадающего меню. Консоль будет отправлять 56 каналов MADI-потока на выход **MADI 2** для записи. Кроме того, при подключении MADI–выхода рекордера к **MADI 2** входу консоли воспроизведение будет идти через те же каналы, что и при записи. Просто нажмите кнопку **Listen To Copied Audio** для контроля воспроизведения и нажмите эту кнопку еще раз для возврата к мониторингу источников звука, подключенных к MaDiRack.

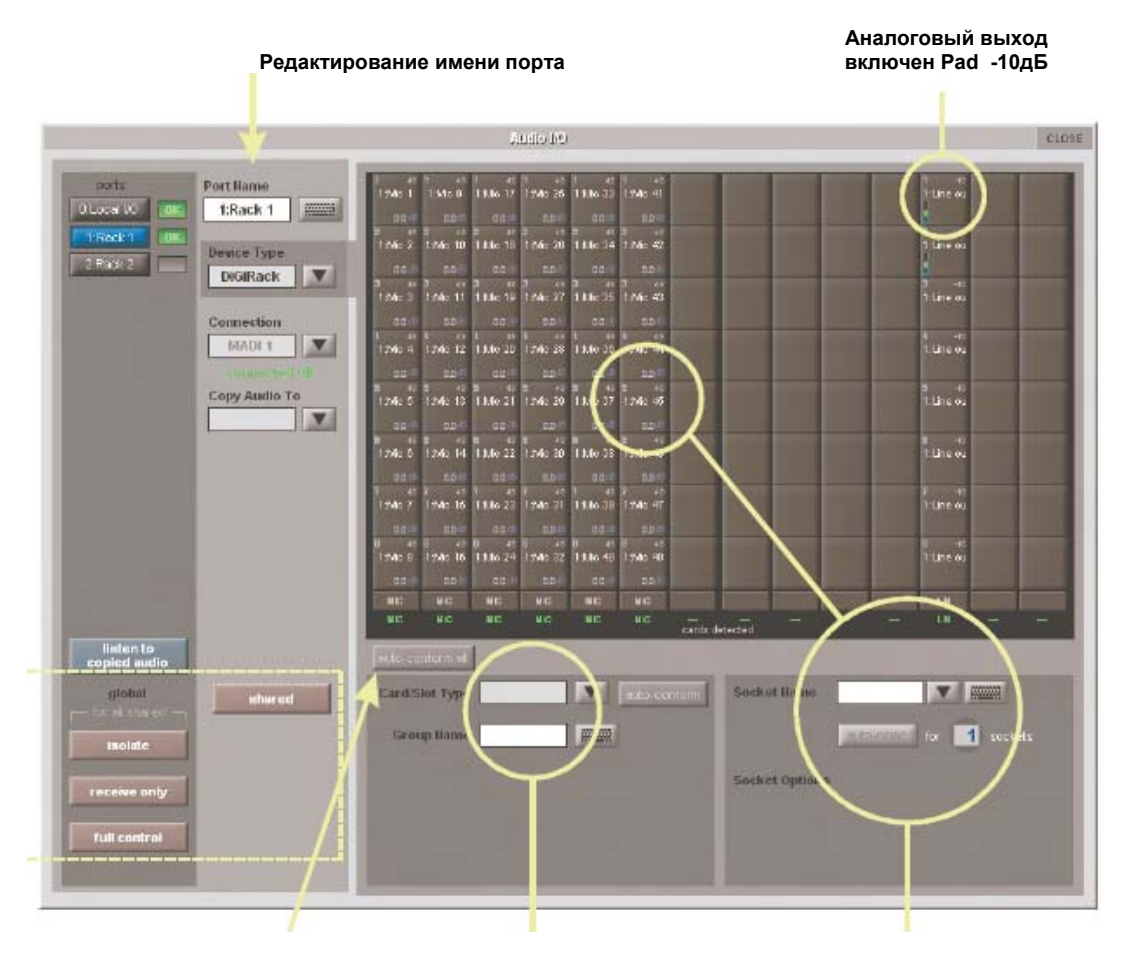

Автоматическое определение карт Ручное определение карт Настройки свойств слота Стандартное MADI-подключение

Если у вас есть подключение по MADI (не DiGiCo рэк) к вашему SD8, вы можете присвоить индивидуальное имя каждому MADI-каналу, т.е. MADI 1, MADI 2.. и т.д. до MADI 56. Эти имена не влияют на сигнал, но облегчают процесс маршрутизации сигналов.

### Объединение нескольких консолей

Если две консоли DiGiCo соединены вместе с помощью MADI- или оптического интерфейса, можно обмениваться аудио-потоками между ними. Порт, который подключен ко второй консоли, должен быть определен как стандартное MADI-подключение.

# Функции Isolate / Receive Only / Full Control

В мульти-консольной системе, где интерфейсные рэки являются общими, только одна из консолей может управлять входной чувствительностью, фантомным питанием и включением Pad. Для разграничения возможностей управления можно установить SD8 в одном из 3-х режимов работы: Isolate, Receive Only, Full Control. Эти режимы могут быть установлены индивидуально для каждого рэка или глобально для всех общих рэков.

Isolate: SD8 не будет управлять рэком и, следовательно, любые корректировки входной чувствительности или включения +48В не будут оказывать никакого влияния на настройки. Receive Only: SD8 будет получать от рэка информацию о его состоянии, но не будет иметь возможность управлять настройками.

Full Control: SD8 управляет всеми настройками рэка.

Все входы, выходы, посылы и возвраты точки **insert** маршрутизируются посредством специальных панелей экрана. Доступ к настройкам осуществляется через темно-коричневые кнопки, доступ к которым находится в установках канала и в установках выхода. Для доступа к установкам входного канала коснитесь верхней части изображения входного канала. Для доступа к установкам выходного канала коснитесь нижней части изображения канала.

На панели назначения входа находятся три колонки, показывающие три уровня назначения маршрута:

- в левой колонке отображаются доступные порты. Здесь вы можете выбрать желаемый тип порта;

- средняя колонка - это доступные сигнальные группы входов или выходов в рамках этого порта;

- правая колонка отображает индивидуальные входы и выходы в пределах выбранной группы.

#### **1.6. Маршрутизация сигналов…………………………**

Все входы, выходы, посылы и возвраты назначаются с помощью дисплея. Для получения доступа к режиму отображения информации о входах/выходах коснитесь верхней/нижней части канальной линейки. На картинке внизу показана панель входов.

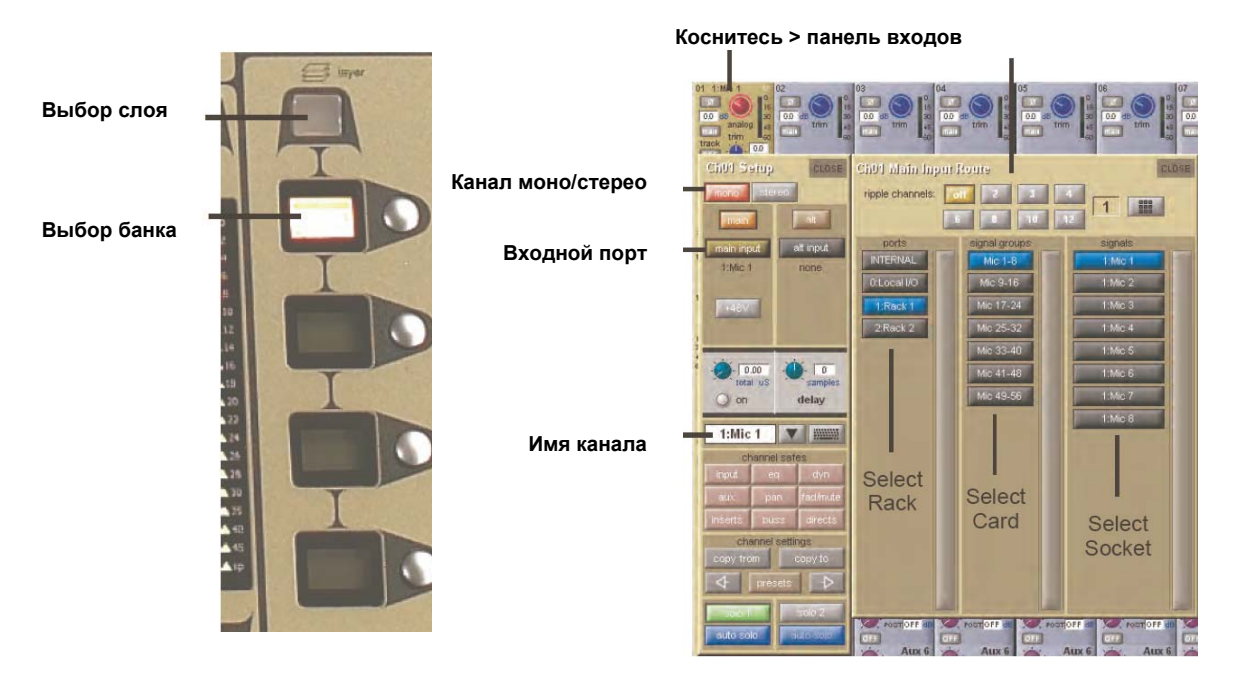

На панели отображения входов мы видим три колонки.

- В левой колонке выбирается порт группа физических входных разъемов.
- В средней колонке выбирается подгруппа входов интерфейсная карта.
- В правой колонке выбирается конкретный физический входной разъем.

Выбранные порты и группы в каждой колонке подсвечиваются голубым цветом.

Выходные каналы настраиваются с помощью аналогичной панели. Каждому выходу может соответствовать только один канал. Выходы, которые используются другим каналом, отображаются синим текстом. Если вы назначите на выход другой канал, предыдущее назначение отмениться. Нажмите **Yes** для подтверждения назначения, **No** для выхода.

Если канал имеет конфигурацию стерео, то для левого и правого каналов необходимо выбрать разные физические входы/выходы.

Для входных каналов доступны следующие группы портов:

- **Misc**: генератор белого и розового шума;
- **GraphicEQ**: выходы встроенных графических эквалайзеров;
- **Effects**: выходы (возвраты сигнала) процессора эффектов;
- **Channels**: прямые выходы других входных каналов;
- **Groups**: выходы групповых шин микширования;
- **Auxes**: выходы шин Aux.

Для бортовых входов **Local** доступен переключатель чувствительности **Line/ Mic**.

Для моно входов доступно включение фантомного питания 48В и управление задержкой сигнала.

Для стерео входов доступно включение фантомного питания 48В, управление задержкой сигнала, управление панорамой.

Для входа в режиме возврата точки insert доступно включение фантомного питания 48 В, реверс фазы, управление чувствительностью.

Для выхода доступны следующие регулировки: **pad** - ступенчатое ослабление сигнала на -10 дБ (только для карт, установленных в рэк), регулятор чувствительности **gain trim**, переключатель точки **insert** (до фейдера, после фейдера, до кнопки заглушения **MUTE**, посыл на графический эквалайзер).

#### **1.7 Пресеты (Presets) ……………………………………….**

Пресеты используются для записи и восстановления поканальных настроек, эффектов, эквалайзеров и маршрутизации. Хотя функции каждого пресета немного отличаются, этот раздел дает общее представление о том, как использовать различные пресеты:

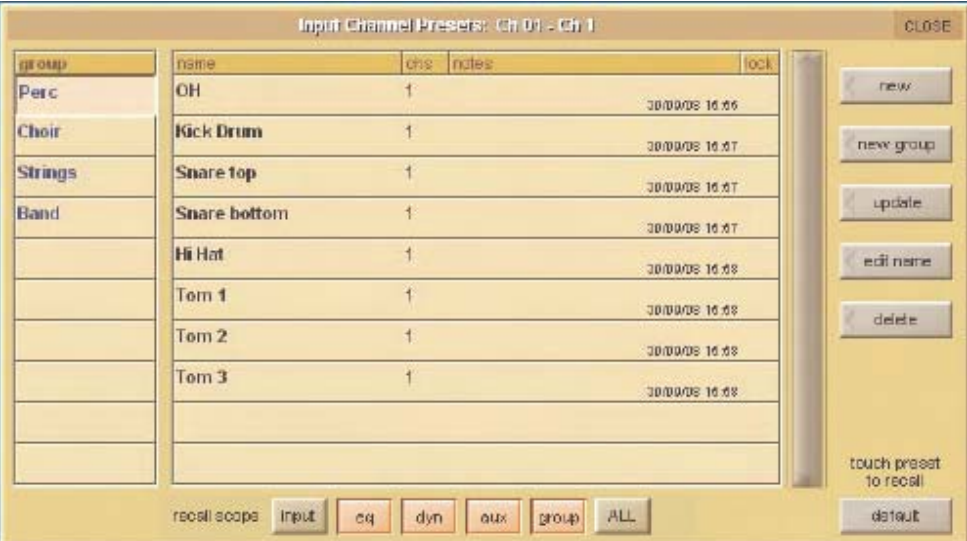

Левая колонка содержит доступные группы пресетов **group**, касание одной из этих групп вызывает список пресетов внутри этой группы в колонке справа **name**. Столбцы справа от названия пресета отображают количество каналов **chs**, параметры которых входят в пресет (пресеты каналов и маршрутизации), дата и время создания или обновления пресета **notes** и является ли он заблокированным **lock**.

#### *Примечание: в окно пресетов выводится только список пресетов одного типа.*

Для вызова пресета коснитесь имени группы **group**, содержащей необходимые пресеты, затем коснитесь имени пресета. Кнопки вызова пресета **recall scope** в нижней части окна позволяют вам выбрать, какие элементы вызвать повторно, а какие - нет. Кнопки позволяют совершить вызов, когда они подсвечены.

Чтобы сохранить текущие настройки как новый пресет, нужно выбрать группу, в которую вы хотите этот пресет внести, и нажать кнопку **new**. Новому пресету будет автоматически присвоено имя в зависимости от его типа. Чтобы изменить название пресета, используйте экранную клавиатуру (можно использовать внешнюю клавиатуру). Нажмите и измените количество настроек каналов, которые нужны в новом пресете (по умолчанию настроен один канал). Теперь нажмите **ОК**.

## *Примечание: нажатие CAN на экранной клавиатуре отменит изменения, но создаст новый пресет с именем по умолчанию.*

Чтобы сохранить настройки как обновление существующего пресета, нажмите кнопку **update**, выберите пресет, который вы хотите перезаписать, и нажмите **Yes** в появившемся окне подтверждения.

# *Примечание: если при обновлении пресета произойдет сбой, данный пресет будет вызван повторно и изменения не будут сохранены.*

Чтобы создать новую группу пресетов, нажмите кнопку **new group**. Появится новая группа с именем **group n**, где **n** – очередной номер группы. Чтобы изменить название группы, используйте экранную клавиатуру (или внешнюю) и нажмите **ОК**.

# *Примечание: нажатие кнопки CAN на экранной клавиатуре закроет экран, но создаст новую группу с именем по умолчанию.*

Кнопка редактирования имени **edit name** позволяет переименовать пресет или группу, а также заблокировать пресет от изменений, обновлений и удаления. Кнопка загорается, когда она активна. Перед тем как переименовывать пресет, убедитесь, что он не заблокирован. Далее активируйте кнопку изменения имени и выберите пресет. Наберите новое имя, используя экранную клавиатуру, и нажмите **ОК**. Чтобы переименовать группу, активируйте кнопку изменения имени **edit name**, выберите группу, задайте ей новое имя с помощью экранной клавиатуры и нажмите кнопку **ОК**.

Чтобы заблокировать пресет, активируйте кнопку изменения имени **edit name** и коснитесь колонки, которая отображает состояние **lock** (заблокирован/не заблокирован). Появится серый замок; это означает, что пресет заблокирован. Повторное касание замка при активной кнопке изменения имени разблокирует пресет.

Чтобы удалить пресет, нажмите кнопку удалить **delete**, выберите пресет и подтвердите удаление. Чтобы удалить несколько последовательных пресетов, нажмите кнопку удалить **delete** и выбрать диапазон **select range**, далее выберете первый и последний пресет и подтвердите удаление. Чтобы удалить один пресет или несколько не следующих друг за другом пресетов, нажмите удалить, выберите один или несколько пресетов и подтвердите удаление **confirm**. Чтобы удалить все пресеты в какой-либо группе, нажмите кнопку удалить **delete**, далее выбрать все **select all** и подтвердите удаление **confirm**.

**1.8 Обработка сигналов в каналах……………………** 

# **1.8.1 Эквализация…………………………………………...**

Секция эквалайзера состоит из четырех параметрических фильтров и регулируемых обрезных фильтров верхних и низких частот.

Эквалайзер доступен после активации выбранного канала пульта (касание к любому месту канальной линейки), при этом активный канал выделяется желтым цветом. Управление осуществляется с помощью вращающихся энкодеров справа от экрана. Также возможно перейти в расширенный вид редактирования настроек, нажав на изображение графического эквалайзера. При этом развернутое изображение эквалайзера открывается на отдельной панели.

# *Примечание: Если расширенный вид эквалайзера не отображается, необходимо в панели управления (Options) в пункте «Расширенный эквалайзер» (Expand EQ) установить режим «Да» (Yes).*

Порядок включения обработок динамика/эквализация на пути следования сигнала можно изменить с помощью кнопок **eq-dyn** и **dyn-eq** на рабочей поверхности.

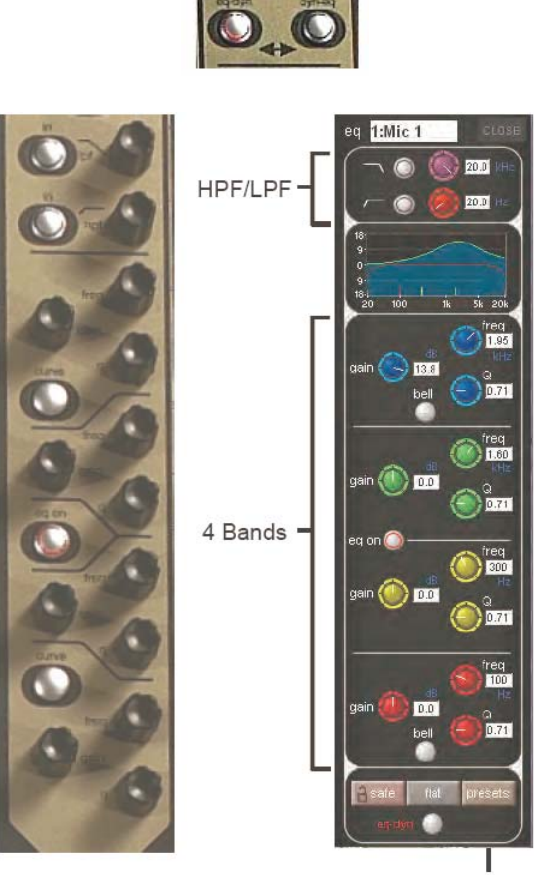

**EQ Presets** 

Типы фильтров, используемых в крайних полосах, могут быть изменены последовательными нажатиями кнопки **Curve**.

#### 

Чтобы открыть панель настроек динамического процессора, необходимо нажать кнопку Сотр или Gate, которые находятся справа от дисплея под секцией эквалайзера. С помощью органов управления, которые находятся под экраном, осуществляется изменение различных параметров процессора. Чтобы закрыть окно редактирования, нужно нажать кнопку Close в верхнем правом углу панели.

Параметры Threshold, Gain, переключатель входов/выходов In/Out имеют специальные регуляторы, расположенные справа от экрана. С их помощью корректируются вышеозначенные параметры независимо от того, открыта панель динамики или нет.

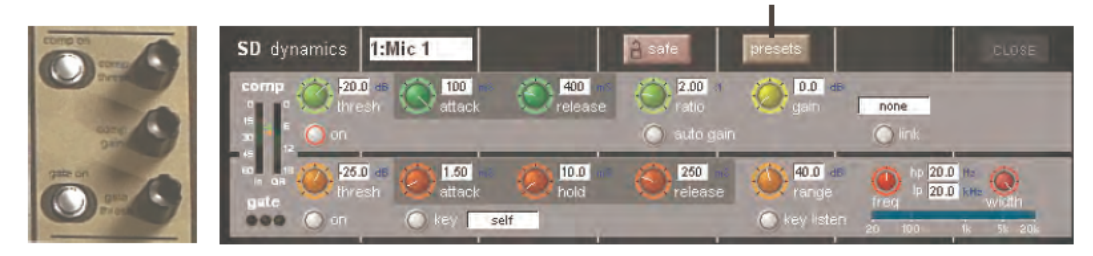

Энкодеры и переключатели под экраном могут быть назначены на управление любым параметром динамического процессора. Удерживая кнопку Assign Switch слева от входной секции, можно управлять настройками с помощью сенсорного экрана. Редактируемый элемент управления отображается в Status Display.

## 

Доступ к настройкам Aux-шин можно получить, нажав Aux -ряды, отображаемые на экране или с использованием кнопки прокрутки Screen Scroll в левой части рабочей поверхности. Использование любого из этих методов активирует Аих -ряд, который подсвечивается на экране.

Три ряда поворотных регуляторов и переключателей в каждой секции рабочей поверхности используются для управления AUX-посылами, PRE/POST переключателями.

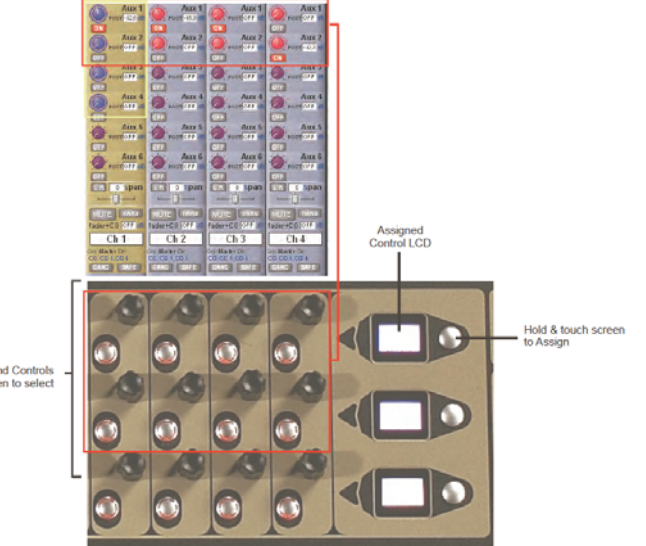

ble Aux Send Contr

**Dynamics Presets** 

## **2.0 Процессор эффектов …………………………………**

Сигнал с каждого канала или инсерта может быть отправлен на внутренний процессор эффектов **FX**. Нажатие на кнопку **FX presets** откроет диалоговое окно с FX пресетами. Пресет эффекта применим к любому выходному каналу и активен тогда, когда кнопка **FX presets** нажата. Выходным каналом может быть выход основного канала, direct выход, посыл инсерта А или B.

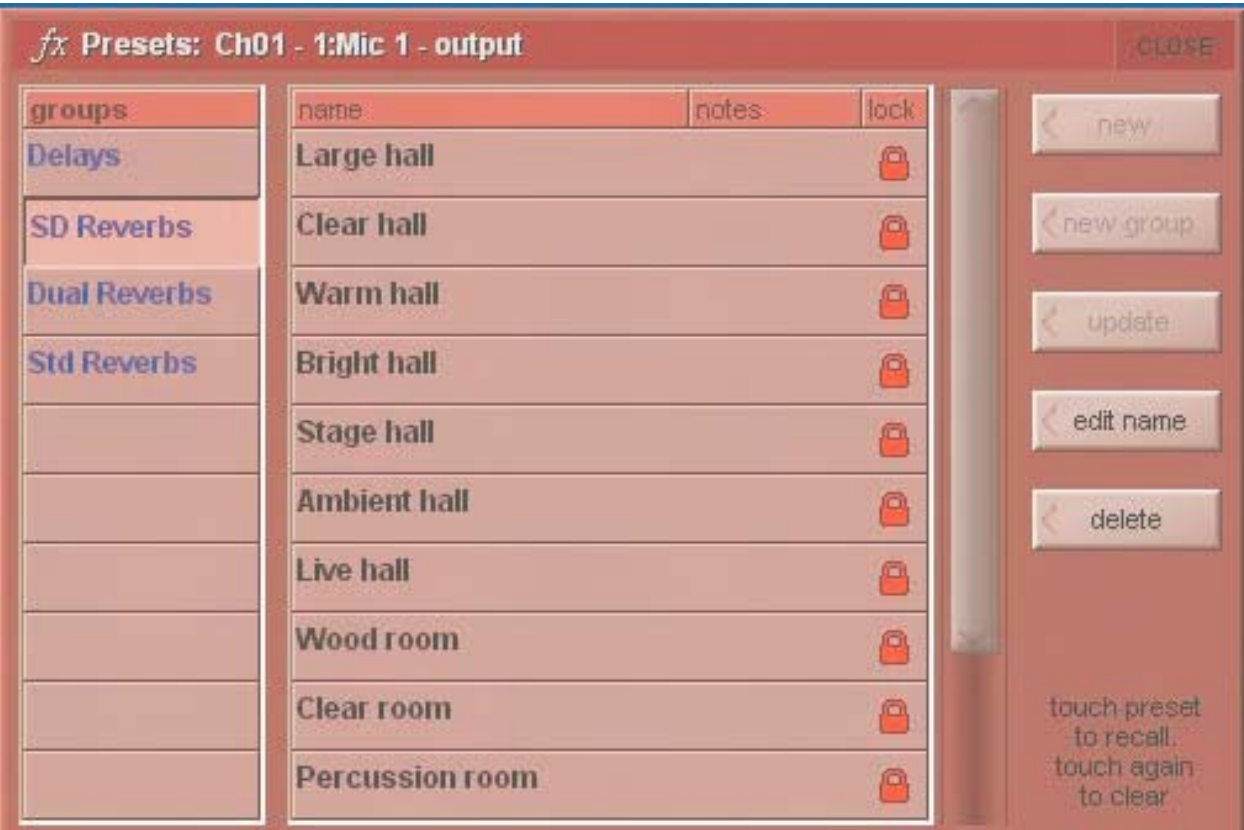

Операции с FX пресетами описаны ниже.

В консоли предоставлены заводские пресеты, и они составляют основу для пользователя при создании своих настроек в пресетах. Заводские пресеты отмечены красным замком в колонке справа. Как только пресет эффекта был изменен, он может быть сохранен как новый пресет или обновленный пресет. Чтобы зафиксировать пресет, нужно нажать на кнопку **edit name** и выбрать **lock**. Появится серый замок, указывая на то, что пресет зафиксирован. Если снова нажать на **edit name,** то пресет снова разблокируется. Все мастер-пресеты заблокированы и не могут быть разблокированы. Мастер-пресеты можно отличить от пользовательских по наличию красного замка.

# *Примечание: имена заводских пресетов и групп пресетов могут быть отредактированы, в то время как сами заводские пресеты не подлежат редакции.*

Кнопка **FX preset** в канальной линейке вызовет панель управления эффектом, назначенным на этот канал.

Каждый эффект может быть сохранен, если нажать на кнопку **save** в верхней части дисплея. Название канала и выходной порт также показаны в верхней части панели. Слева от регуляторов отображаются измерители входного и выходного уровня сигнала.

## **Примечание: если в списке эффектов некоторые из них отмечены серым цветом, это означает, что максимальное количество эффектов этого типа уже задействовано.**

После нажатия кнопки **fx** в режиме **master screen** открывается окно редактирования процессора эффектов **Master FX**, которое отображает все назначенные на текущий момент эффекты, расположенные в виртуальном рэке. Например, на приведенной ниже картинке приведен пример из 4-х базовых алгоритмов:

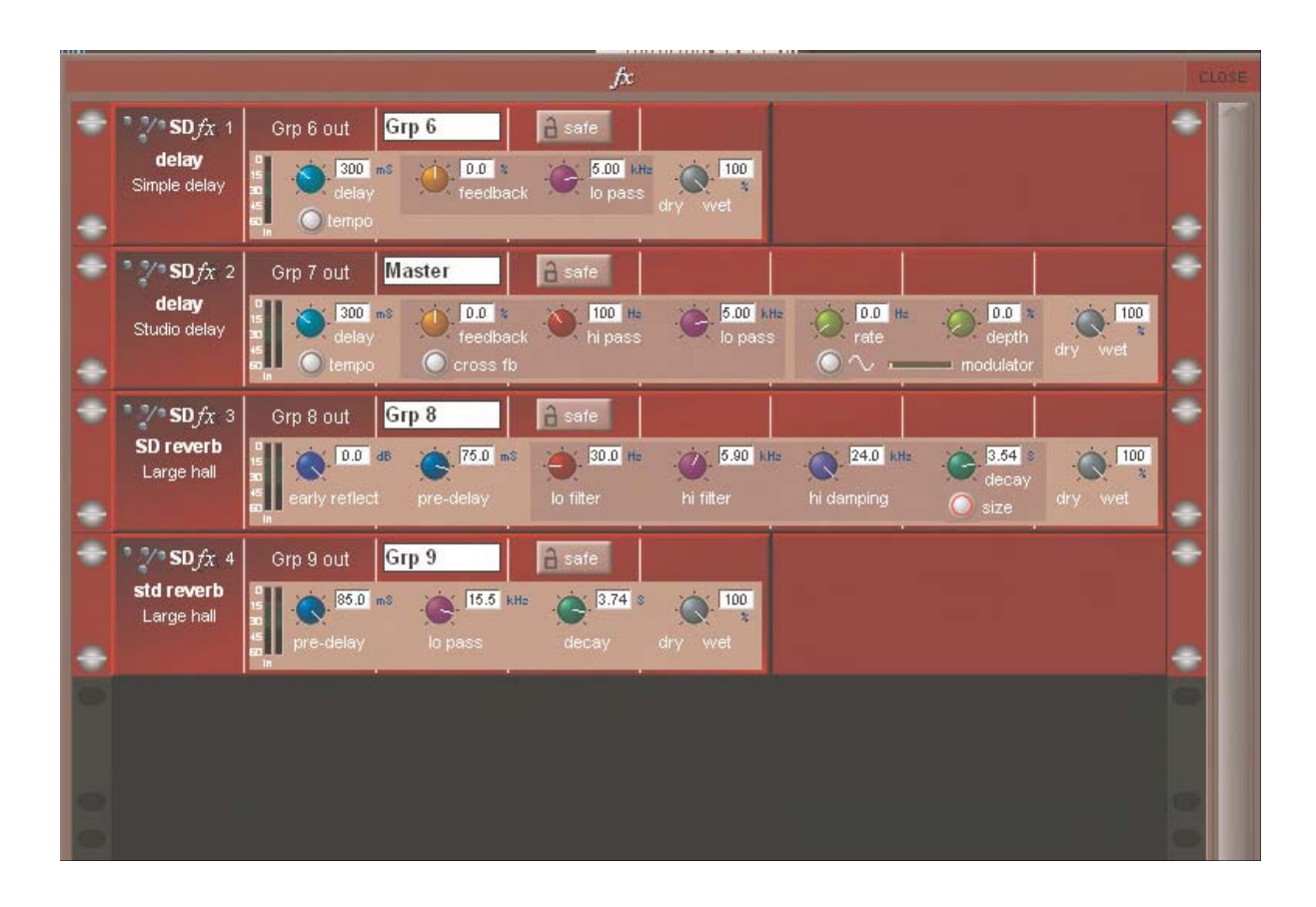

**1. SIMPLE DELAY** (Простая задержка) **delay** (задержка)\* от 10 мсек до 5 сек

**feedback** (обратная связь)от -100 до 100 %

**feedback lo pass (**фильтр НЧ в цепи обратной связи) – 20 Гц – 20 кГц

**dry wet (**микс «необработанный-обработанный») 0 – 100 %

\* Кнопка **tempo** под ручкой **delay** может использоваться для установки величины задержки: если кнопку нажать два раза подряд, время задержки устанавливается равным времени интервала между этими нажатиями.

# **2. STUDIO DELAY** (Студийная задержка).

В дополнении к параметрам эффекта Простой задержки, в Студийном варианте добавлена регулировка **cross fb**, которая переворачивает панораму у стерео-сигналов в цепи обратной связи. Наряду с этим есть еще регулировки параметров обратной связи **hi pass** (фильтр ФВЧ) и **modulator** (модуляция сигнала):

feedback **hi pass** filter - от 10 Гц до 10 кГц

modulation **rate** (скорость модуляции) - 0 – 5 Гц

modulation **depth** (глубина модуляции) - 0 – 100 %

Под ручками этих регулировок имеется кнопка, включающая режим модуляции, а также шкала модуляции.

**3. STANDARD (STD) REVERB** (Стандартный ревербератор) **pre-delay** (предварительная задержка) 0 – 85 мсек

 **lo pass** (фильтр НЧ) 800Гц – 24 кГц

**decay** (время реверберации) 2.3 -10.7 сек

**dry wet (**микс «необработанный-обработанный») 0 – 100 %

#### **4. SD/DUAL REVERB**

В дополнении к параметрам эффекта Стандартного ревербератора, алгоритм **SD/DUAL REVERB** также содержит следующие регулировки:

**early reflection** gain (уровень ранних отражений) - OFF – 0 дБ

 **lo filter**\* 10 Гц - 10 кГц

 **hi filter**\* 800 Гц - 24 кГц

**hi damping** (демпфирование ВЧ) 10 Гц – 24 кГц

**\*** Имейте ввиду, что **lo filter** – это ФВЧ, а **hi filter** – это ФНЧ по сути. **hi filter** заменяет **lo pass** фильтр в эффекте Стандартный Ревер.

Кнопка **size** (размер) под ручкой **decay** в эффекте SD/DUAL REVERB имеет 2 положения, и ее функция эквивалентна регулировке **size** во многих аппаратных ревербераторах, она изменяет задержку между отражениями. Положение **On =** Большая комната; **Off** = Маленькая комната.

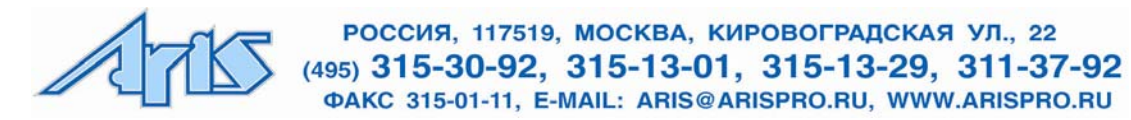